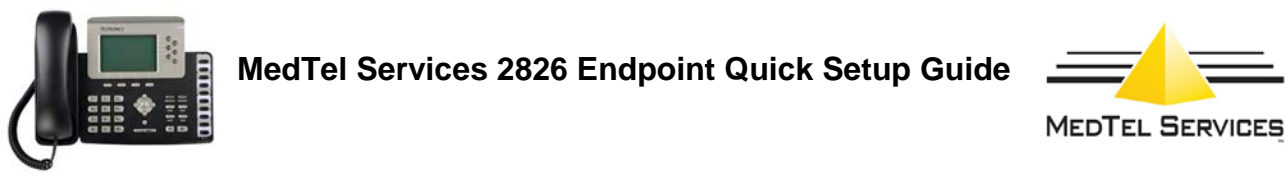

## **Configuration on the 20-20 Database for the Arcata 2826 Phone**

- 1. The phone should be configured as a CC-24 to be able to use all the Feature buttons on the phone.
- 2. The phone has 16 buttons instead of 24; the system also uses 3 softkeys (see example below). If more buttons are required, you can use the ClearCom BEM option (BEM for the 2826 Phone) and you will be able to use up to 48 buttons.
- 3. When configuring the CC-24 on the 20-20 database, make sure that Feature key Positions 4, 5, and 6 are configured as show below. The phone uses these soft keys to perform **PARK**, **PICKUP** and **COM**.
	- NOTE: These soft keys do not appear physically on the phone See Illustration below:

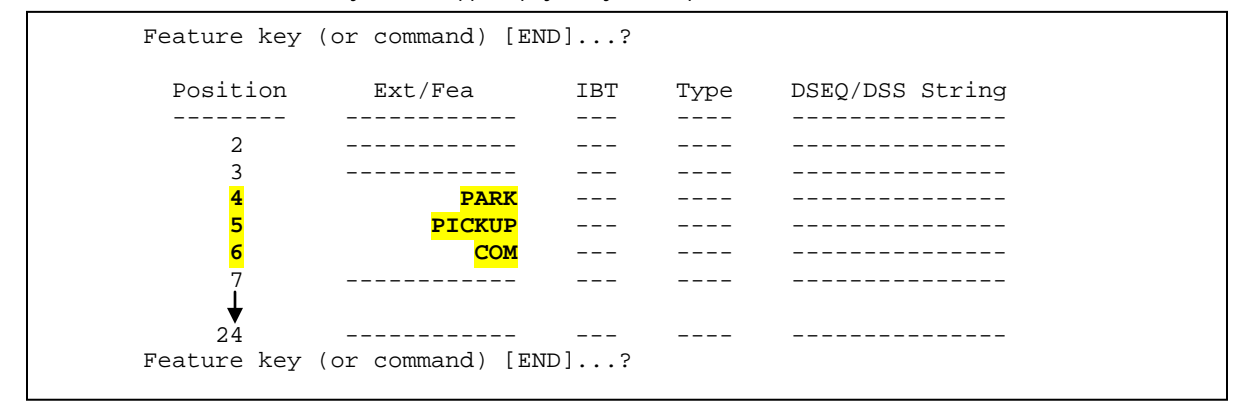

- 4. The Feature Class assigned to the 2826 phone **must have** the "**Extension Status Inquiry**" set to **YES**.
- 5. Connect the special cable (RJ11 to RJ45) provided with the 2826 Phone to the **PC** port on the back of the Phone and the other end (RJ11) to the connection coming from an HDLU2. This will power up the phone.
- 6. When connecting the 2826 to an HDLU2 or HLDU card, the phone takes its power directly from the HDLU2 or HDLU card. **Don't connect** the phone to any other power supply like POE or external power supply, this might overload and damage the phone.
- 7. Let the phone boot, and then verify the CCDIG Firmware Version loaded on your phone. Press the Menu soft key followed by the digit 2. The loaded version can be either **4.3.3:234:CCDig** or **5.0.1:2091:CCDig**.
- 8. Now you can proceed to use the phone as a ClearCom 24.
- **Additional Configuration Notes**
- 1. The Arcata 2826 can be also configured on a HDLU card **if** the 20-20 switch is running release 4.1.3 or above.
- 2. Make sure the "**Line Type**" field on the phone matches the card type the phone is connected to. By default the "**Line Type**" is set to HDLU2.
	- Press **MENU** soft key
	- Select "**Modify settings**" (option 3 down the list)
	- Select "**Phone Options**" (option 3 down the list)
	- Set "**Line type**" (option 3 down the list) to HDLU2 or HDLU (**Must match the card the phone is being connected to)**
	- Press OK to go back.
	- Press **SAVE**
	- Press **SAVE** again to reboot the phone.

**Note: Leave Option (4) Switch Dwld = Disable.**

## Buttons for 2826 on Cerato ME / 20-20

Configured as ClearCOM 24

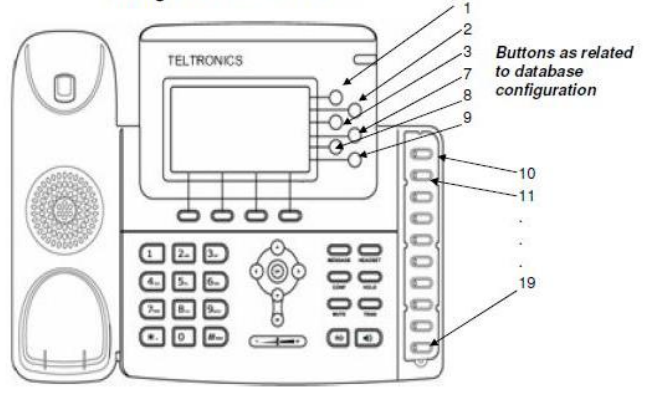

In the phone configuration Buttons 4,5, & 6 need to be configured as below and are used as soft keys  $4 = Park$   $5 = Pickup$   $6 = COM$ 

MedTel Services, LLC 2511 Corporate Way Palmetto, Florida USA 34221 [www.medtelservices.com](http://www.medtelservices.com/)

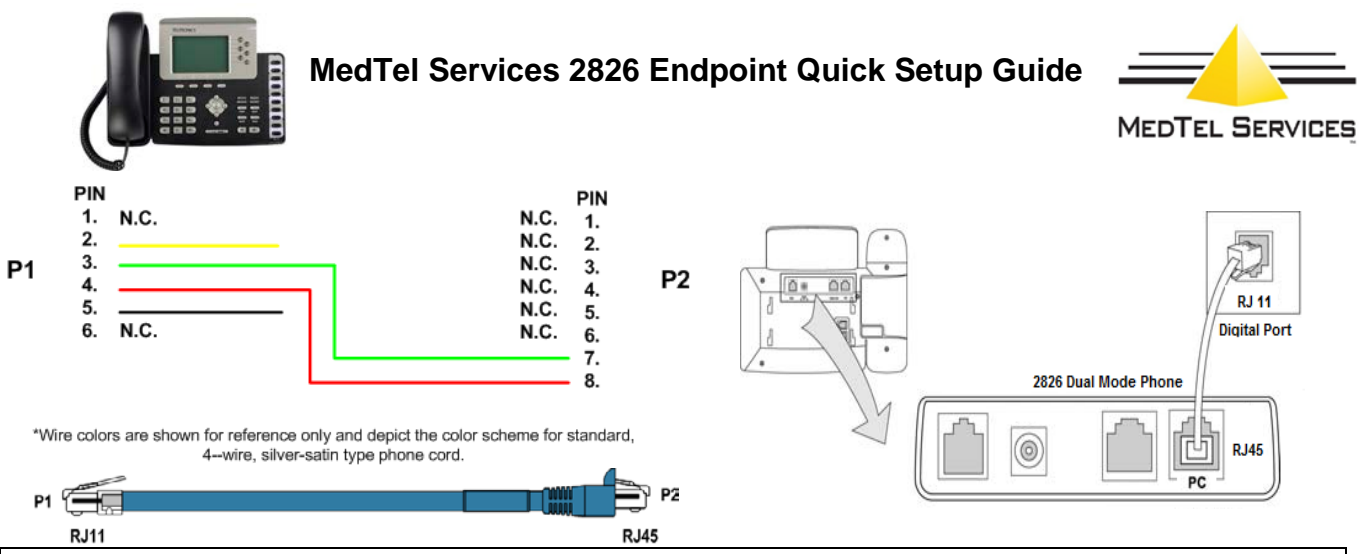

This cable is provided for 2826 phones configured as a digital endpoint. Use the cable to connect the PC port on the back of the 2826 phone to the RJ11 connection on an HDLU/HDLU2 card.

A 10ft/3m cable is provided with each endpoint, a 20ft/9m cable (P/N 551-2000-0183 is available if a longer cable is required

## **Assembling the Phone**

This section shows how to assemble the phone with the components in the packing list.

1. Attach the stand. ⊙ Stand attached Connect the nandset and neadset.  $\epsilon$ . O۰ in. *Note:* Headset is optional item. Please contact your distributor for more information MedTel Services, LLC 2511 Corporate Way

> Palmetto, Florida USA 34221 [www.medtelservices.com](http://www.medtelservices.com/)